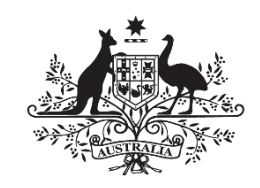

**Australian Government** 

**Wine Australia** 

# <span id="page-0-0"></span>**Online Grant Application Portal**

Applicant Registration User Guide

## Wine Tourism and Cellar Door Grants and

## Wine Export Grants

August 2020

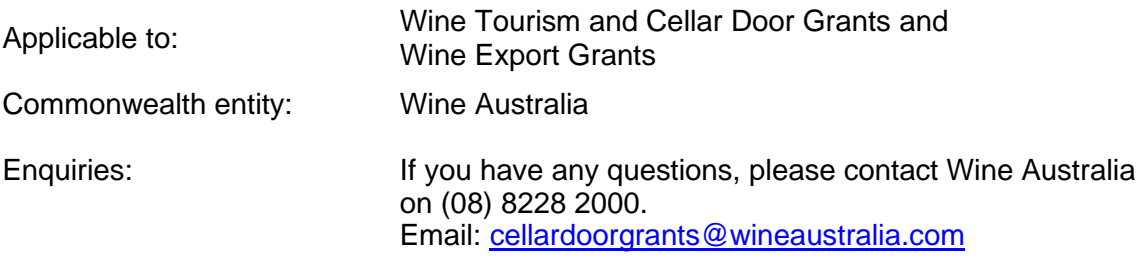

#### **Contents**

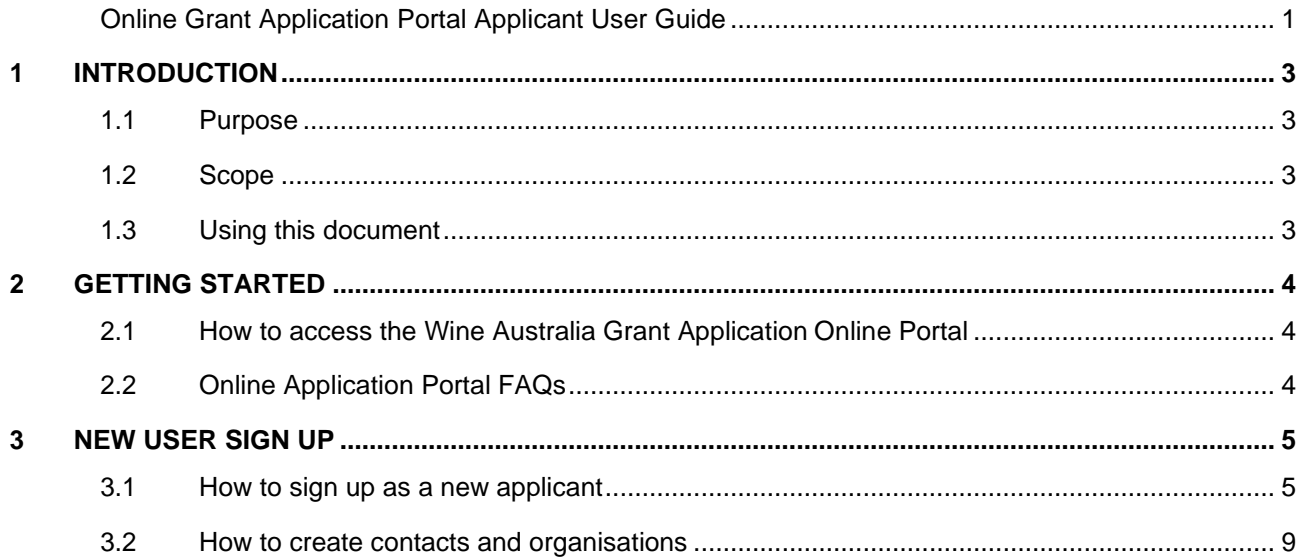

# <span id="page-2-0"></span>*1 Introduction*

#### <span id="page-2-1"></span>*1.1 Purpose*

This document provides information on how to register yourself and your organisation in the Wine Australia Grant Application Online Portal (Online Portal).

You must first register before you will be able to commence an application. If you have already registered in Enquire for previous grant rounds, you will not need to complete a new registration.

#### <span id="page-2-2"></span>*1.2 Scope*

The main audience for this document is the person/s who are involved in the creation of an application for the Wine Tourism and Cellar Door Grant.

### <span id="page-2-3"></span>*1.3 Using this document*

This document contains multiple procedures which will guide users to effectively set themselves up as a user in the Grant Application Online Portal (Online Portal) and begin an application.

## <span id="page-3-0"></span>*2 Getting Started*

#### <span id="page-3-1"></span>*2.1 How to access the Wine Australia grant application online portal (Enquire)*

The link to the grant application online portal can be found on the Wine Australia website [https://www.wineaustralia.com/.](https://www.wineaustralia.com/) For the best user experience, we recommend that one of the following web browsers are used:

- Google Chrome [\(https://www.google.com.au/chrome/browser/desktop/index.html?brand=CHBD&gclid=EAIaIQobChMIwP2](https://www.google.com.au/chrome/browser/desktop/index.html?brand=CHBD&gclid=EAIaIQobChMIwP2V48Pk1wIVyDUrCh1ZUg7tEAAYASAAEgImG_D_BwE&gclsrc=aw.ds&dclid=CNrQh-bD5NcCFVEjvQoduKcIAg) [V48Pk1wIVyDUrCh1ZUg7tEAAYASAAEgImG\\_D\\_BwE&gclsrc=aw.ds&dclid=CNrQh](https://www.google.com.au/chrome/browser/desktop/index.html?brand=CHBD&gclid=EAIaIQobChMIwP2V48Pk1wIVyDUrCh1ZUg7tEAAYASAAEgImG_D_BwE&gclsrc=aw.ds&dclid=CNrQh-bD5NcCFVEjvQoduKcIAg)[bD5NcCFVEjvQoduKcIAg](https://www.google.com.au/chrome/browser/desktop/index.html?brand=CHBD&gclid=EAIaIQobChMIwP2V48Pk1wIVyDUrCh1ZUg7tEAAYASAAEgImG_D_BwE&gclsrc=aw.ds&dclid=CNrQh-bD5NcCFVEjvQoduKcIAg) )
- Firefox ( <https://www.mozilla.org/en-US/firefox/new/> )
- Microsoft Edge ( <https://www.microsoft.com/en-au/windows/microsoft-edge> )

**Note**: Some **functionality may not be available** if you choose **Internet Explorer** as your browser.

It is recommended that once you have accessed the portal, you save the link to your browsers bookmark or favourites menu, so it can be accessed again, easily at any time.

<span id="page-3-2"></span>**Note:** If your business has **previously applied** through Wine Australia's online grant portal, **please contact the Grants Team on 08 8228 2000** to ensure your login credentials are linked to your business.

#### *2.2 Online Application Portal FAQs*

- Q1. Can I save my application at any point and come back to complete it later?
- A1. Yes. Simply click SAVE before exiting and the application will be saved in your **My Projects** page which can be accessed from the top main menu.
- Q2. Where is the next button in the application?
- A2. The next button is located at the top of the application form and helps navigate from page to page of the application form.
- Q3. Why should I use Google Chrome or Firefox web browsers?
- A3. Google Chrome, Edge or Firefox will offer an optimised user experience and enables functions that Internet Explorer does not support.

## <span id="page-4-0"></span>*3 New User Sign up*

#### <span id="page-4-1"></span>*3.1 How to sign up as a new applicant*

To use the online grant application portal, you need to register yourself by creating your own user account. To create a new user account, follow the procedure below.

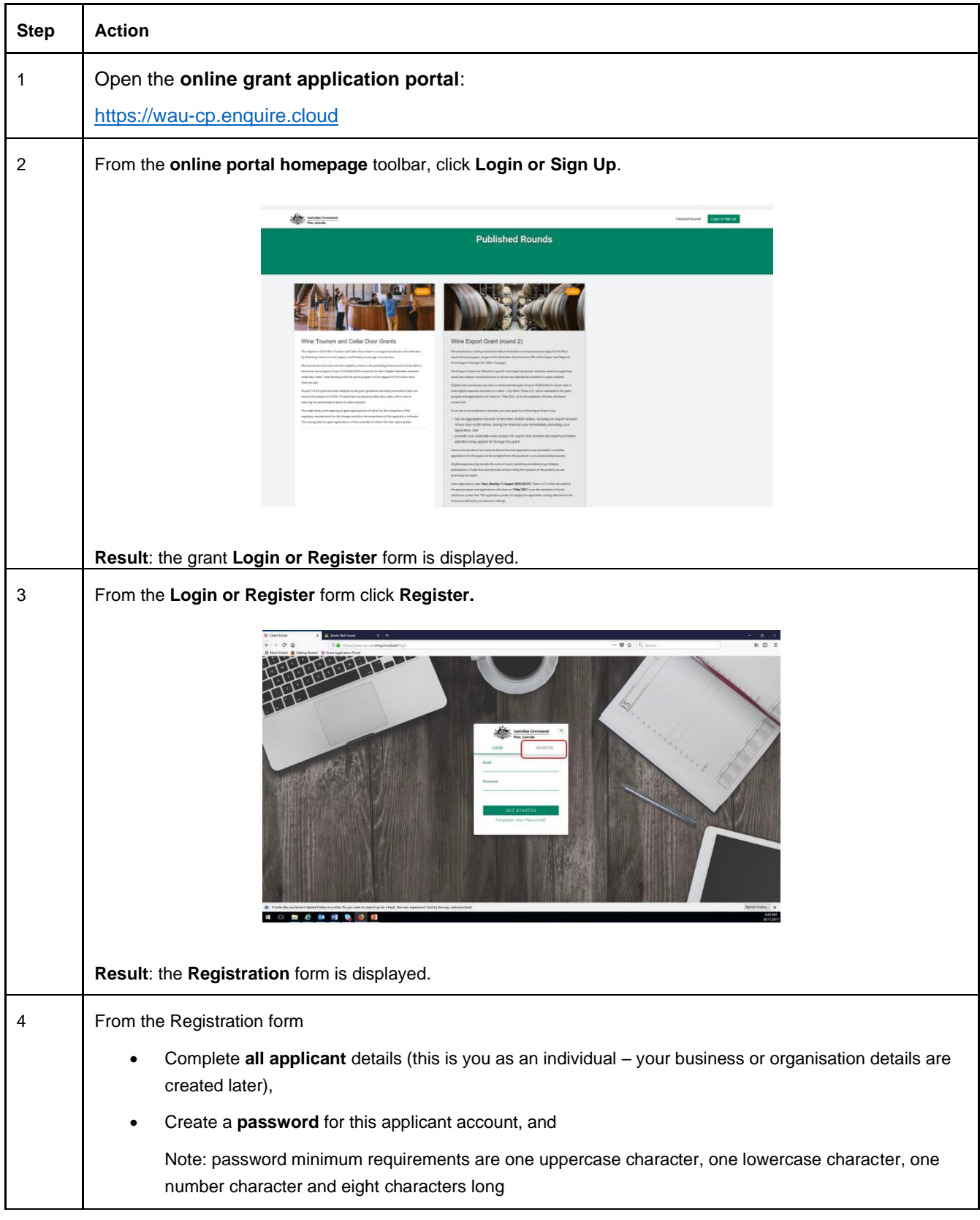

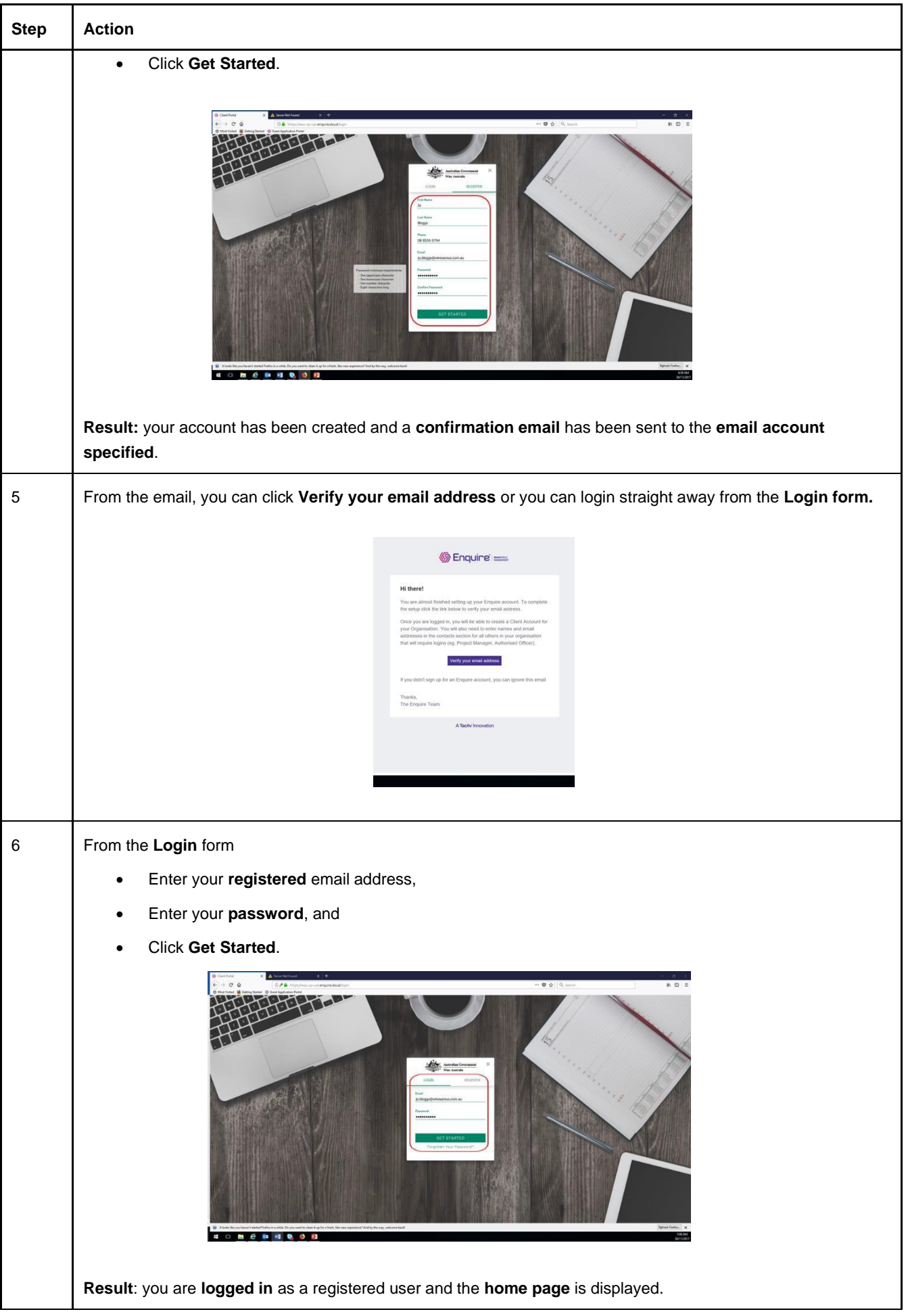

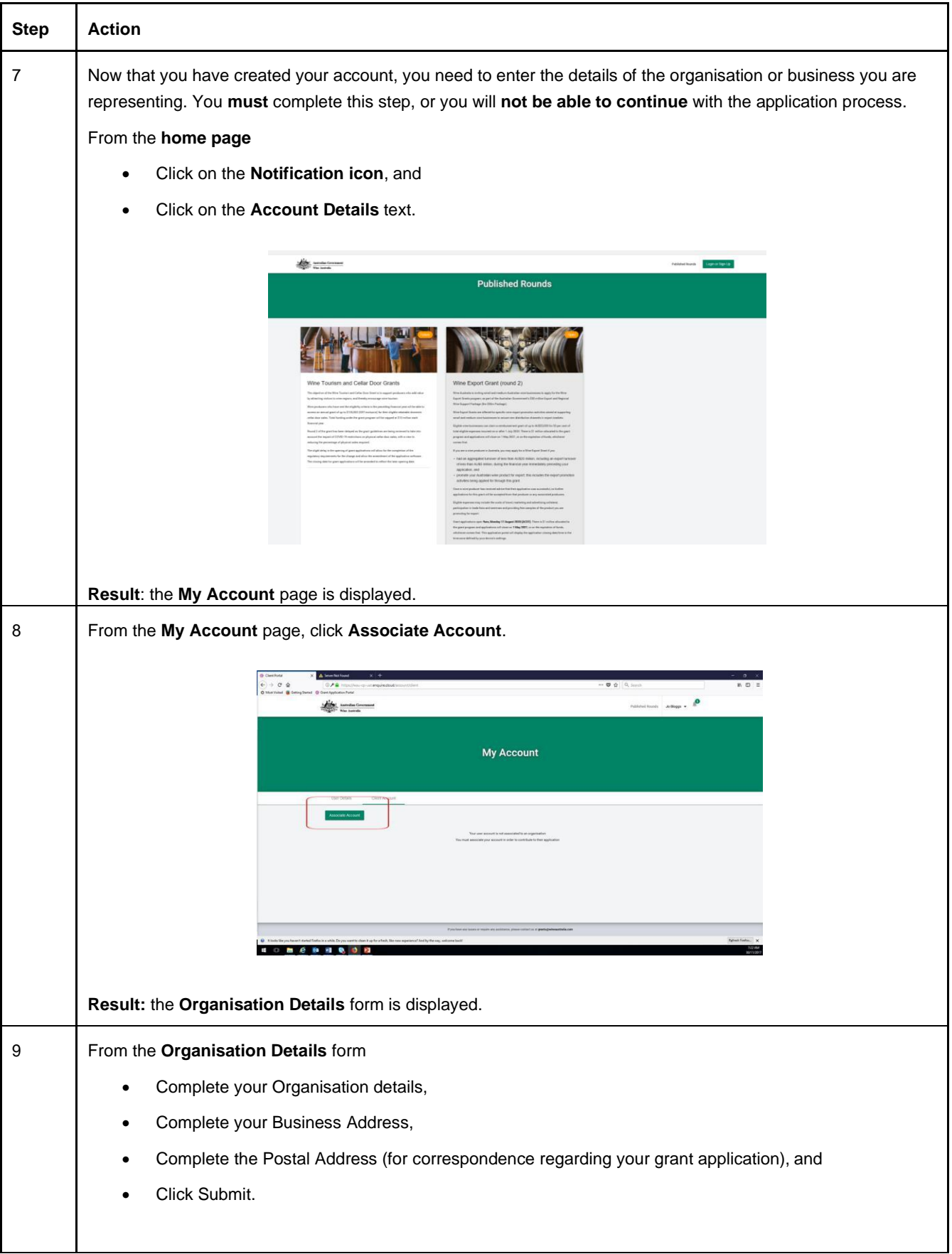

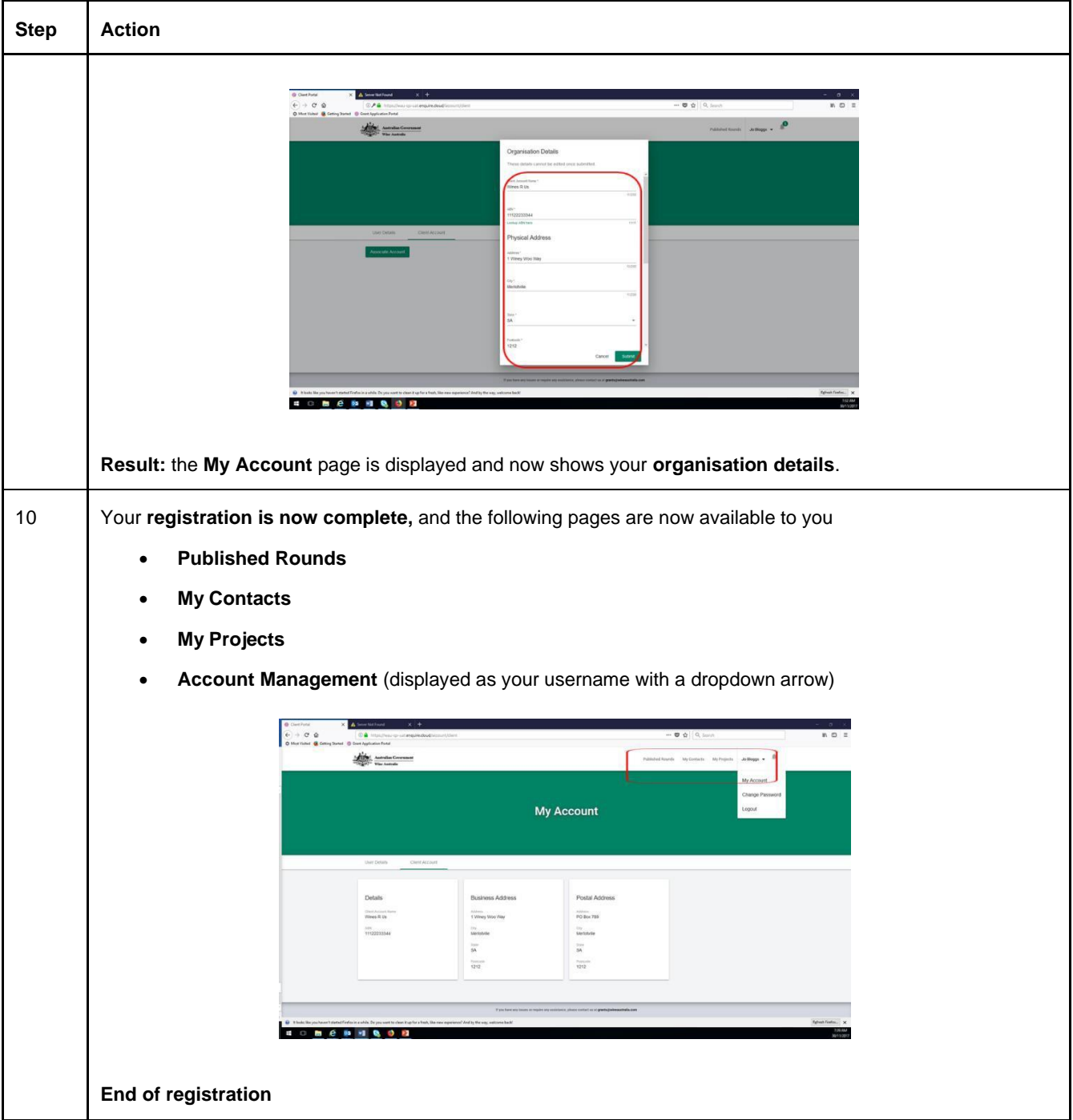